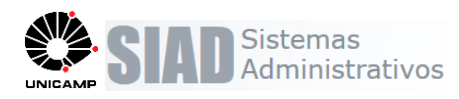

# **Boletim de Release de Versão Sistema de Patrimônio – Acesso e Solicitação de Acesso**

O sistema de Patrimônio foi alterado para atender as normativas exigidas pelo CCUEC, conforme a CAD-A-005/2017, que fixa diretrizes para implantação de senha única em todos os sistemas computacionais corporativos da Unicamp.

Através de uma única autenticação, os usuários terão acesso a todos os sistemas que possuam direitos e que já atendam a essas normativas, trazendo maior segurança e eliminando as repetitivas digitações de senha.

Os sistemas que ainda não foram alterados funcionarão da mesma forma que antes.

Outra melhoria é a solicitação única de permissões de acesso. Ela centraliza as solicitações a todos os sistemas em uma única tela. O usuário também poderá consultar todos os seus acessos e perfis nessa tela.

A seguir são apresentadas as alterações:

### **1. Acesso ao Sistema de Patrimônio**

Ao acessar o sistema de patrimônio por meio do endereço: <https://www.siad.unicamp.br/>

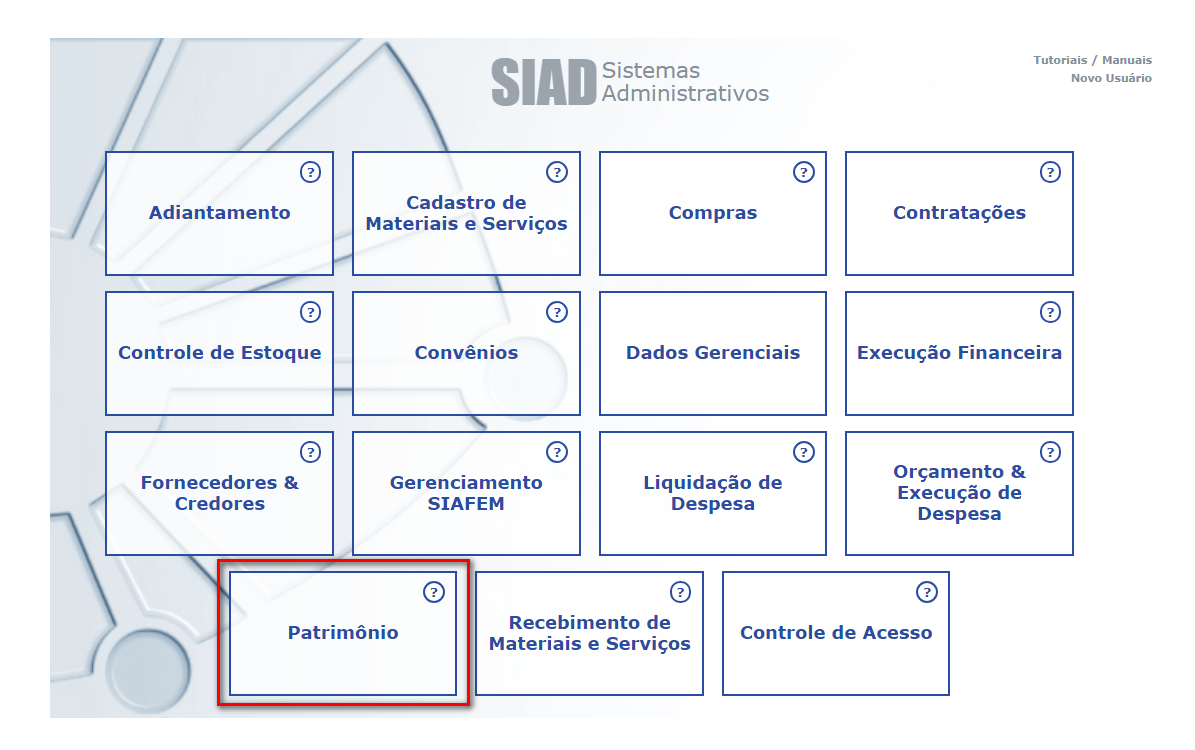

Ou diretamente, por meio do endereço:

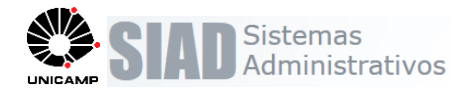

### <https://www.siad.unicamp.br/patrimonio/>

O usuário será direcionado para a página de *login* único da Unicamp.

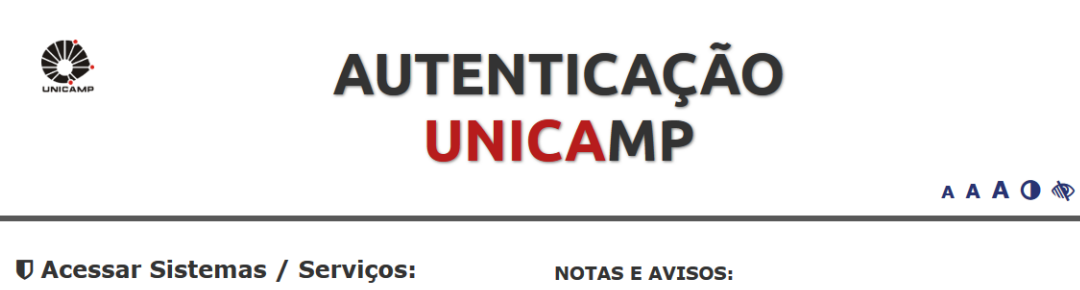

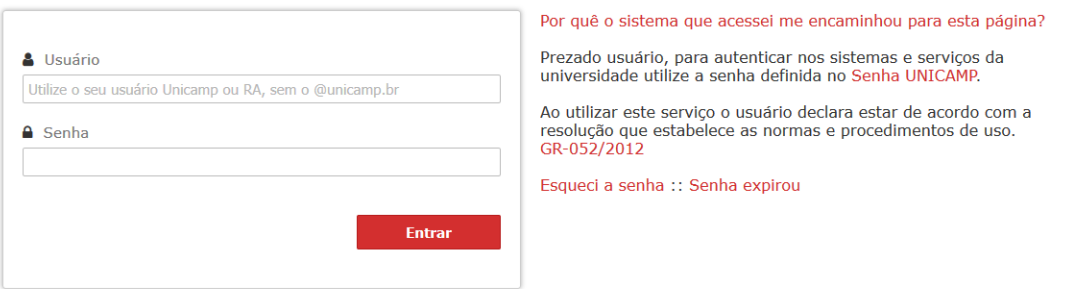

Nesta página, deverá ser informado o usuário e a senha para os sistemas coorporativos cadastrado no CCUEC (o mesmo usuário e senha usada atualmente).

Caso seja necessário, pode usar as funções "Esqueci a senha" ou "Senha Expirou".

Após validar o usuário e senha, será aberta a pagina inicial do patrimônio como de costume:

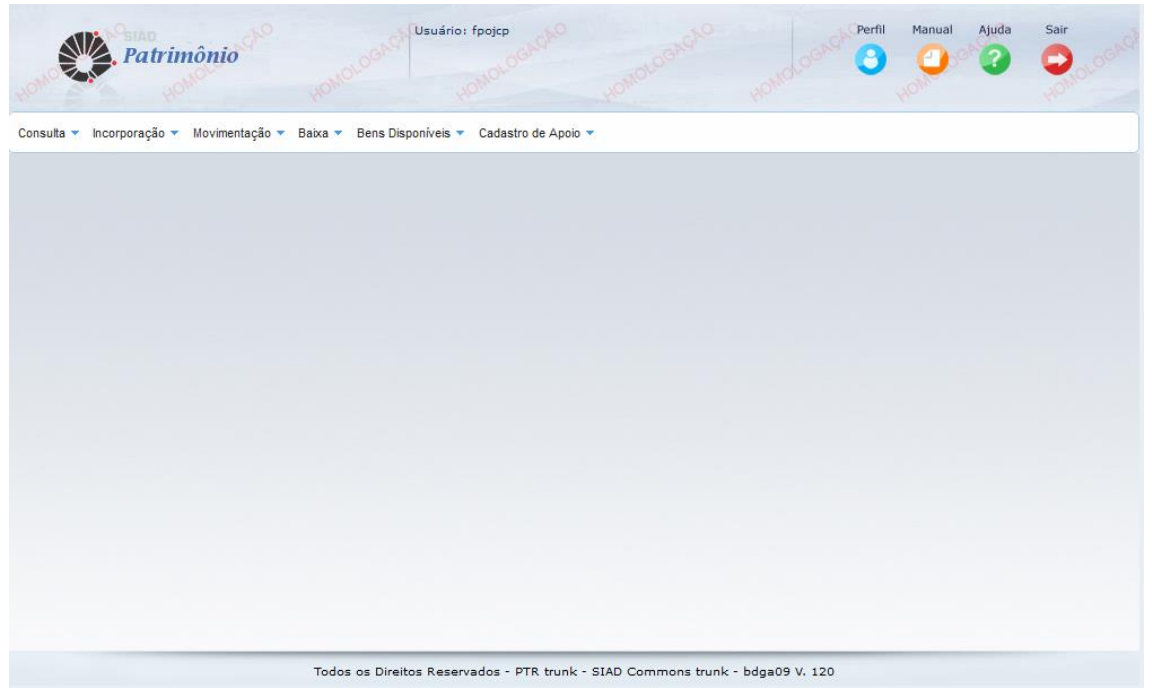

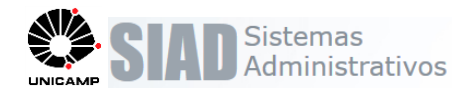

### **1. Solicitação de Acesso ao Sistema de Patrimônio**

Quando o usuário não possuir nenhum acesso, o mesmo será encaminhado automaticamente para a página de solicitação, após se logar:

1. Nesta tela deverá informar:

**Sistema**: O sistema que deseja permissão de acesso

**Perfil**: O perfil que deseja a permissão de acesso

Caso o perfil obrigue algum tipo de dado, será carregado para filtrar **o tipo de dado** que o usuário pode acessar no sistema.

2. Após preencher as informações, deverá acessar a função "Adicionar". Poderá adicionar vários perfis e acessos.

3. Ao finalizar a adição de perfis e acessos deverá "Salvar", para que seja enviada a solicitação para as devidas aprovações.

No exemplo a seguir, o usuário seleciona o sistema "Patrimônio", em seguida o perfil "Operador de Patrimônio Unidade" e por fim, qual unidade será o acesso "DGA".

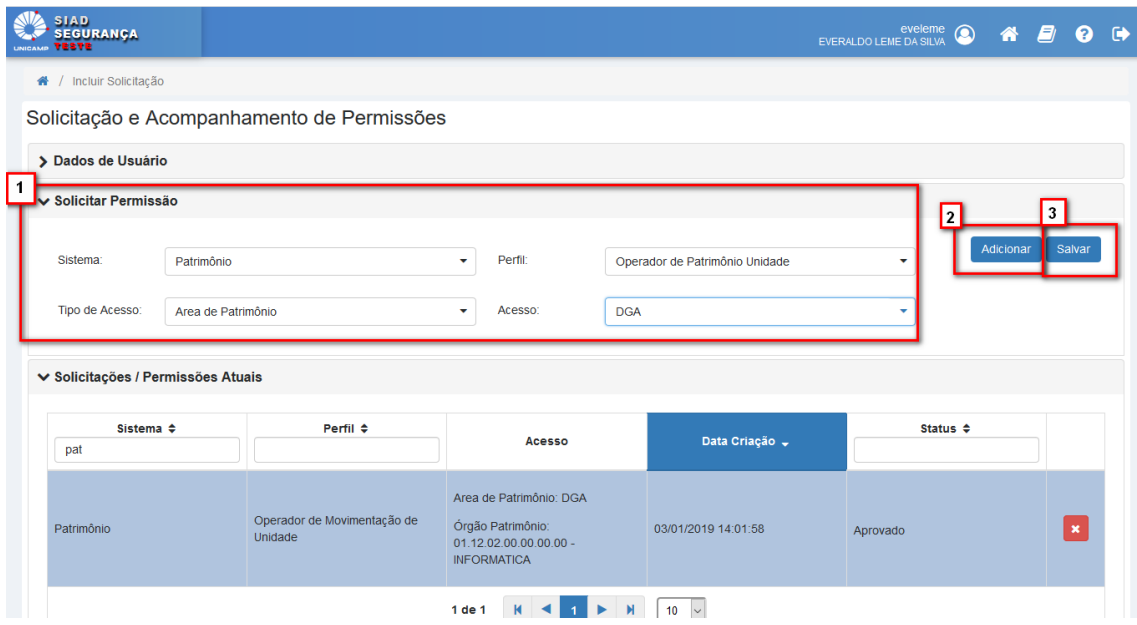

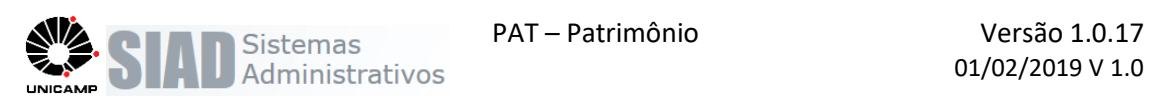

Usuários que já possuem acesso ao sistema, bastam apenas *logar* e acessar "Perfil", será direcionado para a tela de solicitação de perfil e acesso.

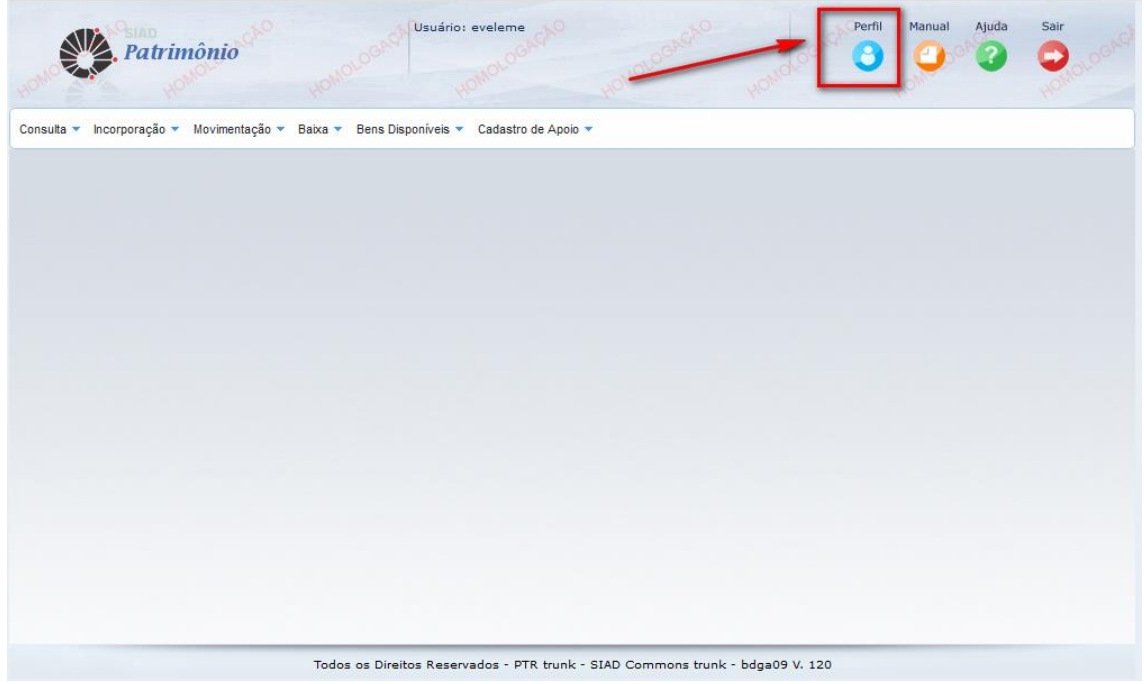

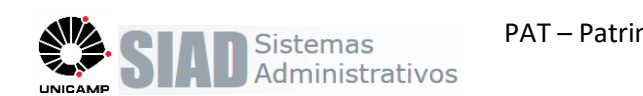

## **Regras para solicitação de perfil no Patrimônio:**

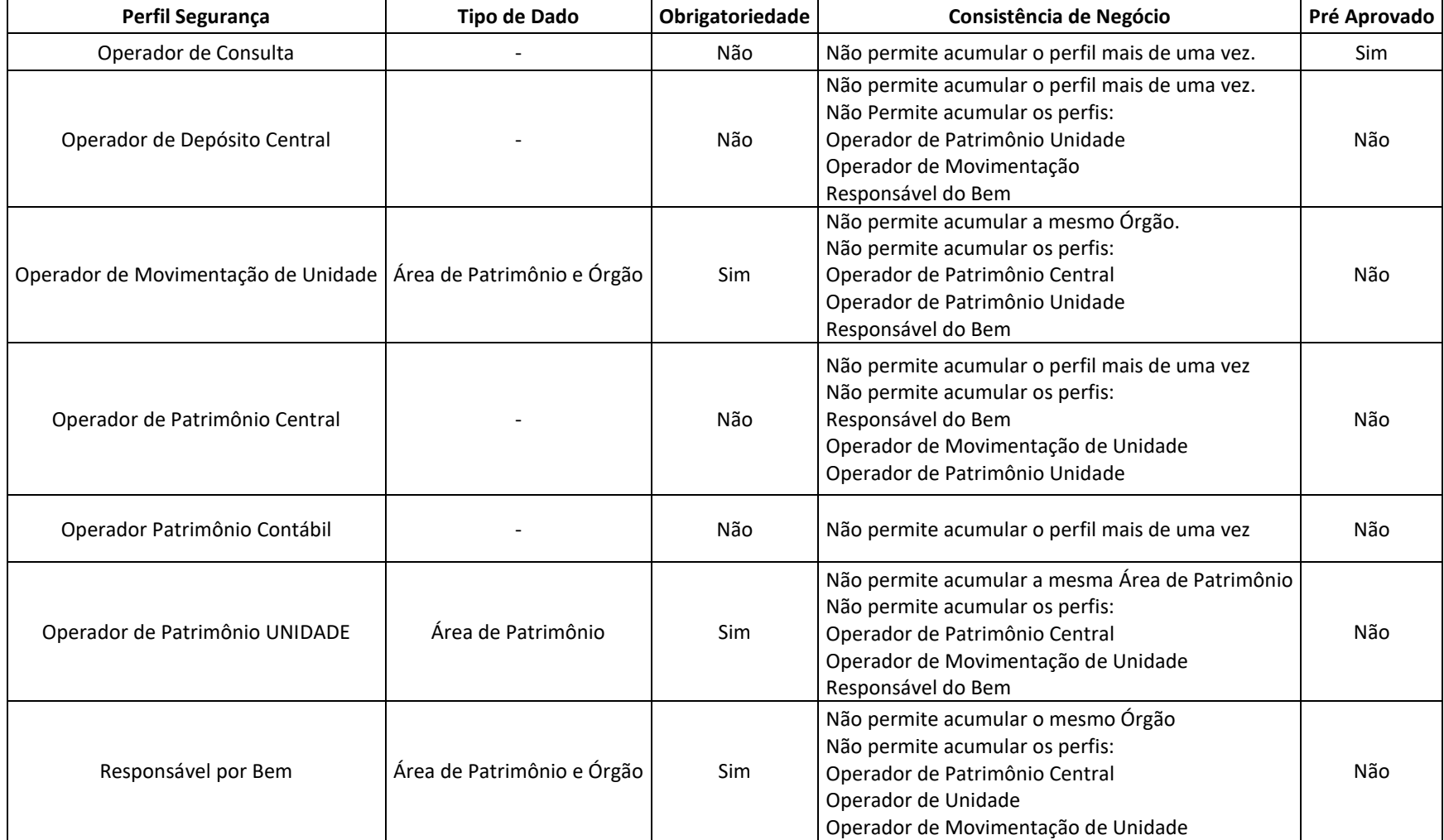